## **Step 1: Adding Layers**

Once the page loads, you need to add which layers you want to see. Layers are anything from roads, to RM boundaries, to Registered Blocks.

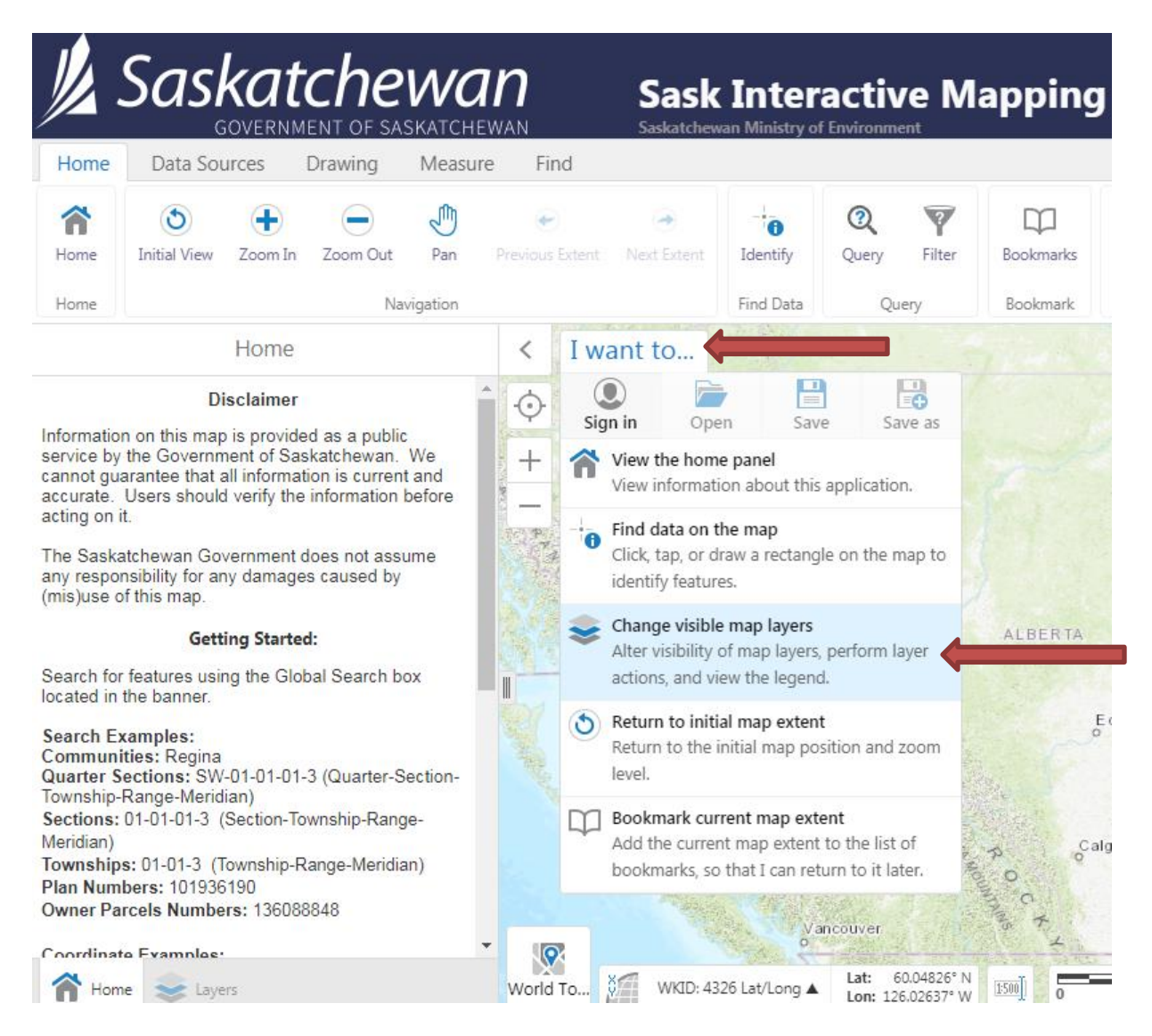

## **Step 2: Locating Which Layers You Want**

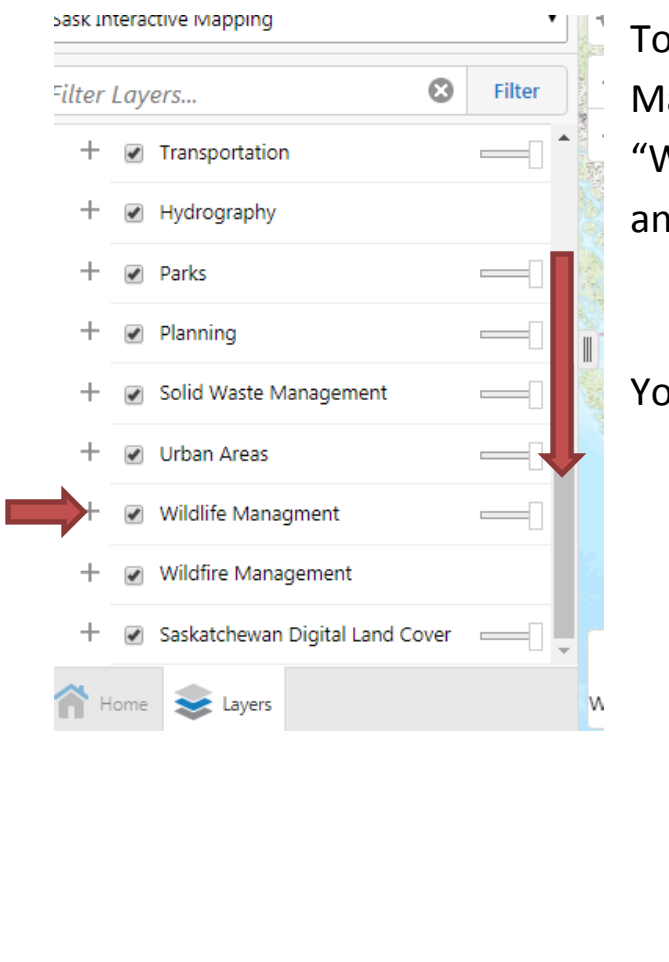

I locate the Registered Blocks and Wildlife anagement Zones, they are found under the Wildlife Management" tab. Scroll downward d click on the "+" to expand the tab.

## ou can now select the FurBlocks and/or WMZ

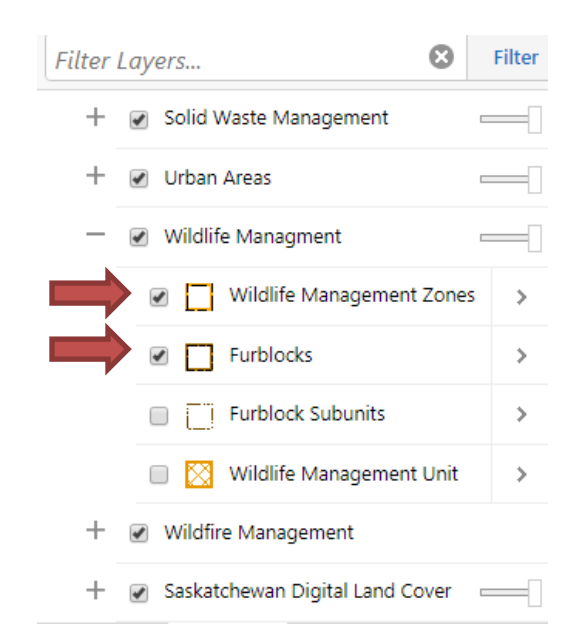

If at any time you don't want to see the boundaries, simply uncheck the boxes and they will be removed from your map.

> - Rural Municipality boundaries are found under "Administrative" - Roads are found under "Transportation" - Provincial Forest is under "Forestry" - Fish and Wildlife Development Fund lands are under "Planning"

> > Good Luck!